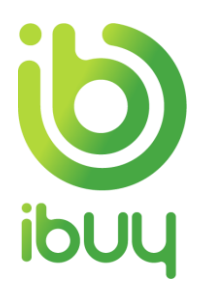

# **Quick Reference Guide**

Creating a Ship Notice with an Enterprise Account

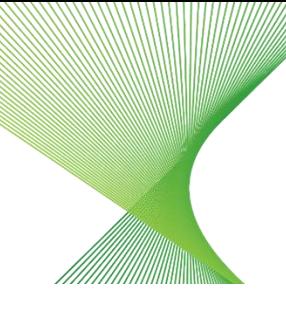

Transgrid

# Purpose

The Ariba Network allows suppliers to easily submit a Ship Notice to notify customers when shipping occurs, so the customer can be prepared to accept delivery of the goods.

All Transgrid **Network Equipment Suppliers** are required to create a Ship Notice prior to the creation of an invoice.

The steps below provide suppliers instructions on how to create a Ship Notice through their supplier Ariba Network account.

[How to create a ship notice from supplier Ariba network Inbox](#page-0-0) [How to create a partial ship notice on a purchase order](#page-3-0)

# How to create a ship notice from supplier Ariba network inbox

<span id="page-0-0"></span>2.1. Go to **supplier.ariba.com** and enter your **Username** and **Password**. Click Login.

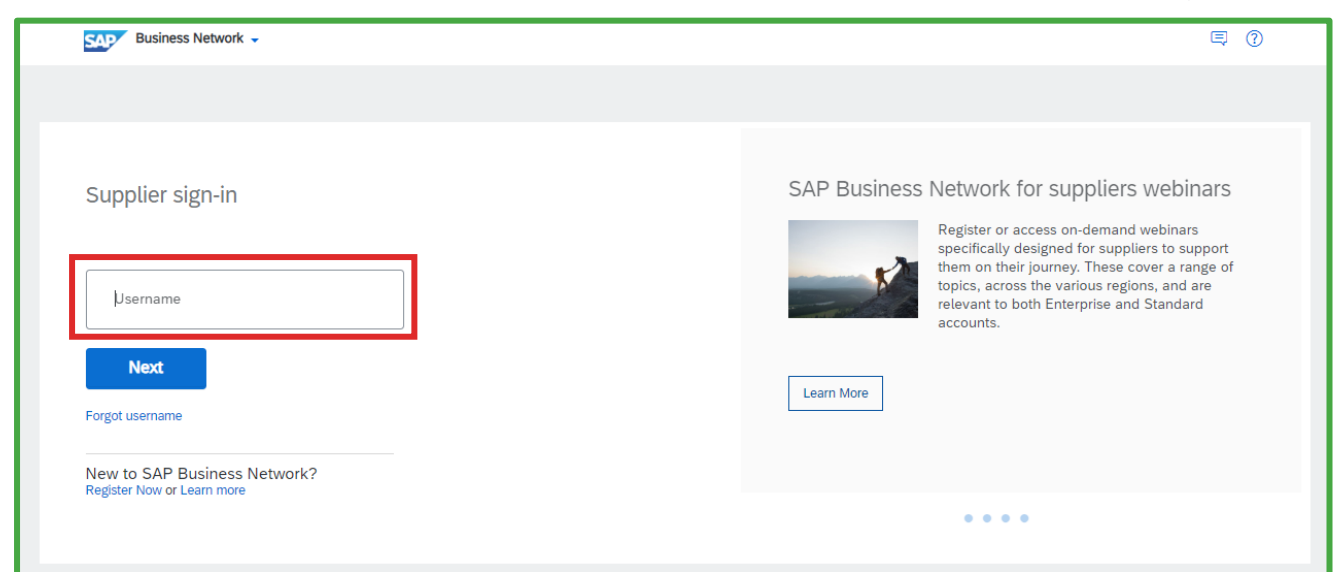

2.2. The Ariba Network Supplier home page displays. In the Orders, Invoices and Payments section, select **New Purchase Orders**.

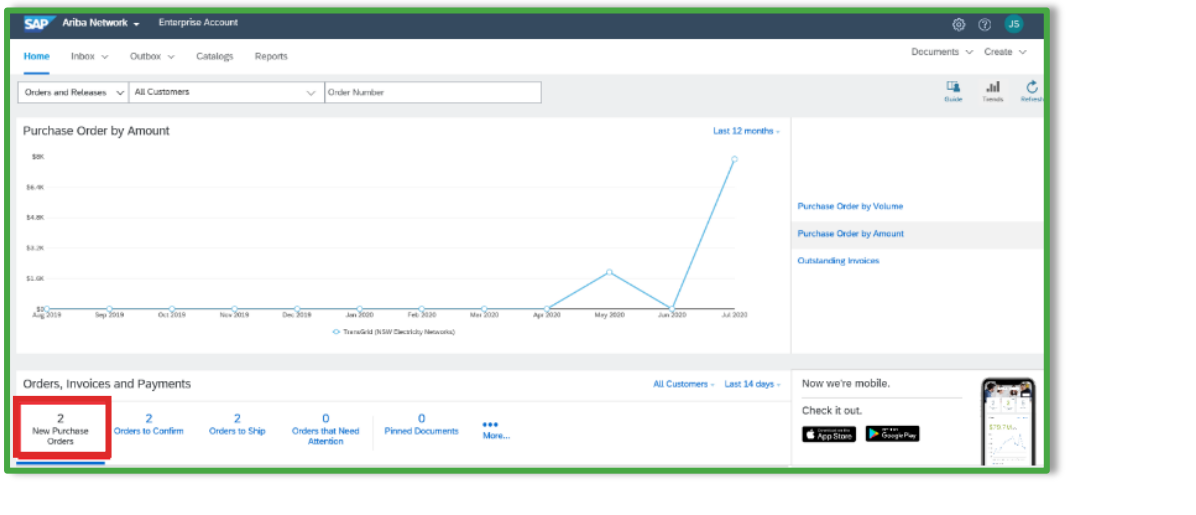

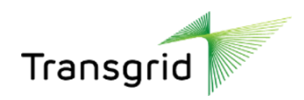

• Alternatively, click the dropdown arrow next to **Inbox**, then select **Orders and Releases**.

2.3. A list of Purchase Orders displays. Select the required **PO number** link.

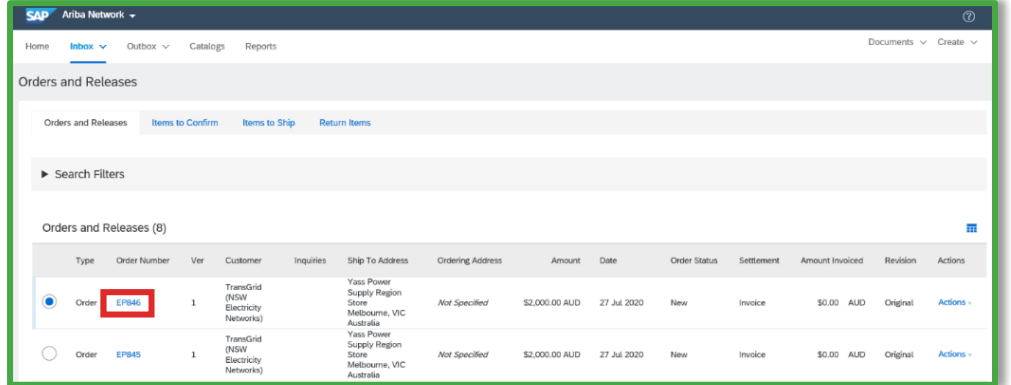

### 2.4. Click **Create Ship Notice** button.

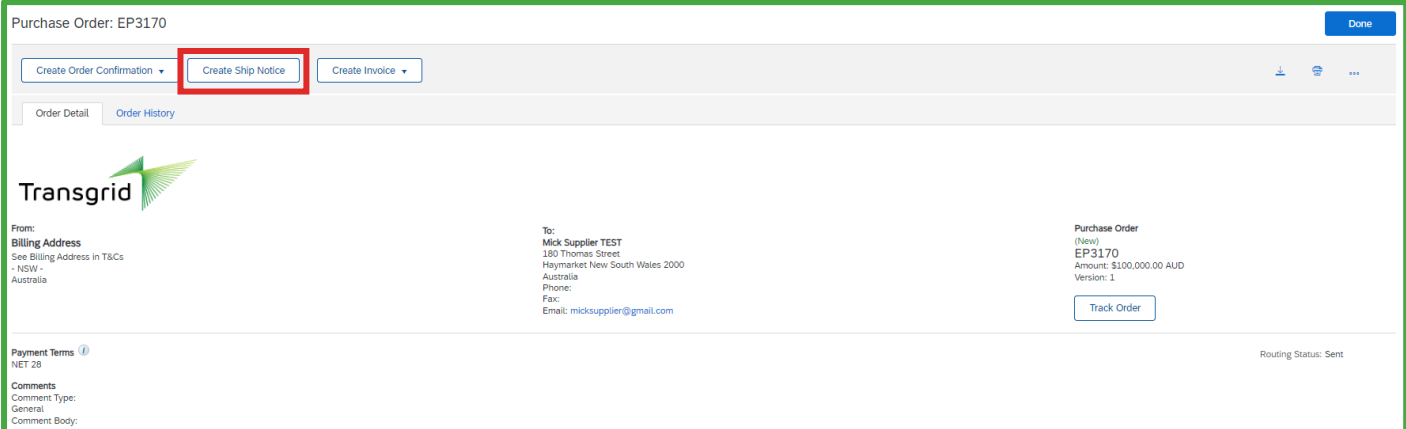

- Prior to sending a Ship Notice, a supplier can send an optional order confirmation by selecting **Create Order Confirmation** button. Please refer to QRG - Creating an Order Confirmation with an Enterprise Account for further information.
- **Network Equipment Suppliers** are required to create a Ship Notice prior to the creation of an invoice.

#### 2.5. The *Create Ship Notice* screen displays.

- The Ship Notice is automatically pre-populated with the purchase order data.
- 2.6. Complete the Ship Notice Header Summary section.

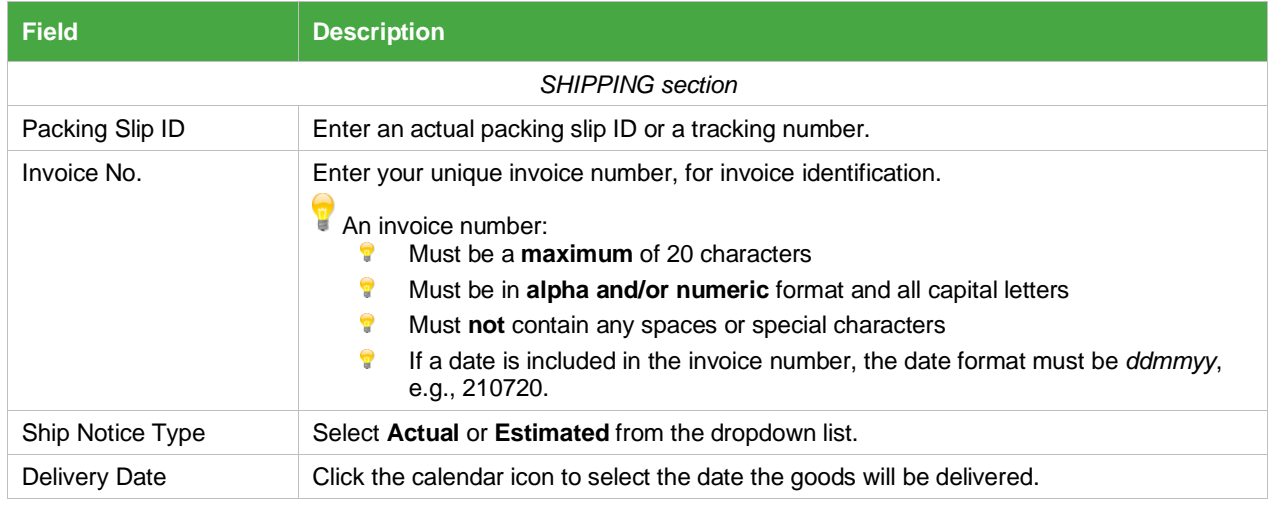

2 | Quick Reference Guide | Creating a Ship Notice with an Enterprise Account Nov 23

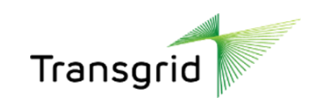

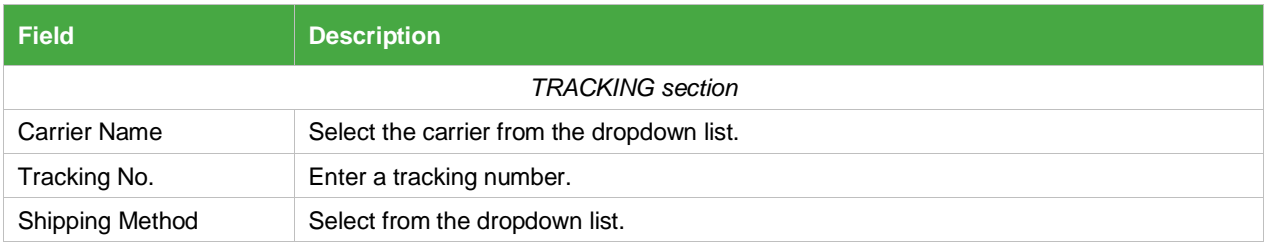

#### 2.7. Scroll down to the **Order Items** section.

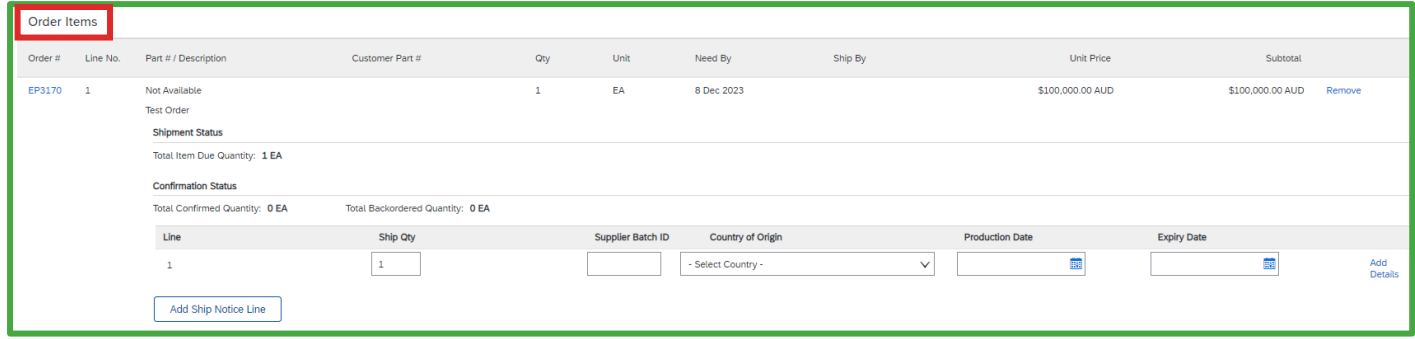

• **Line Items** section displays line items from the Purchase Order.

# 2.8. **Review/ update the Ship Qty (quantity) for each line item you are invoicing.**

• For partial shipment, update the default Ship Qty.

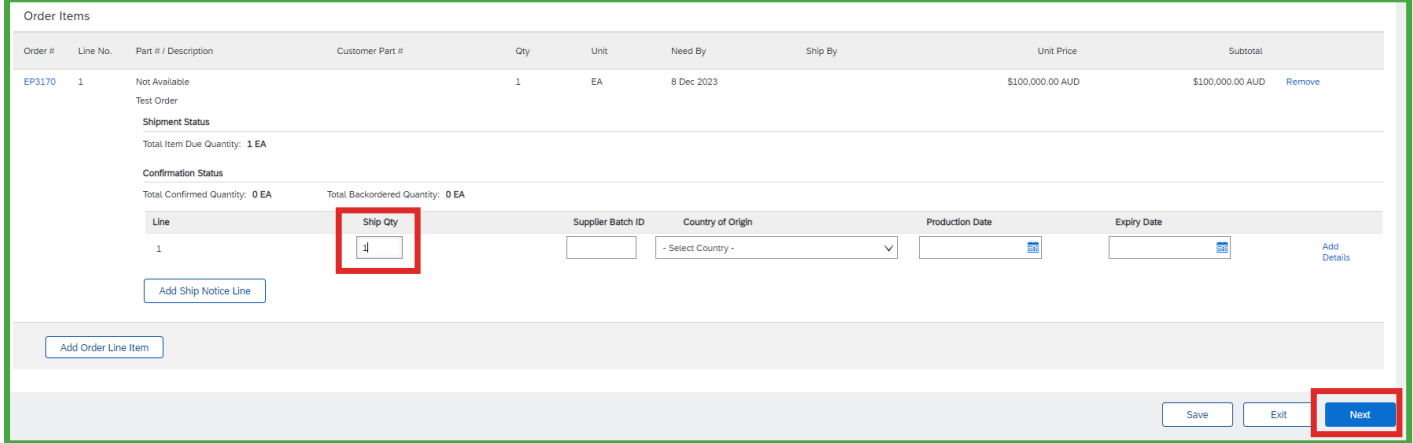

#### 2.9. Click **Next button.**

2.10. Review the **Ship Notice summary**, then click **Submit.**

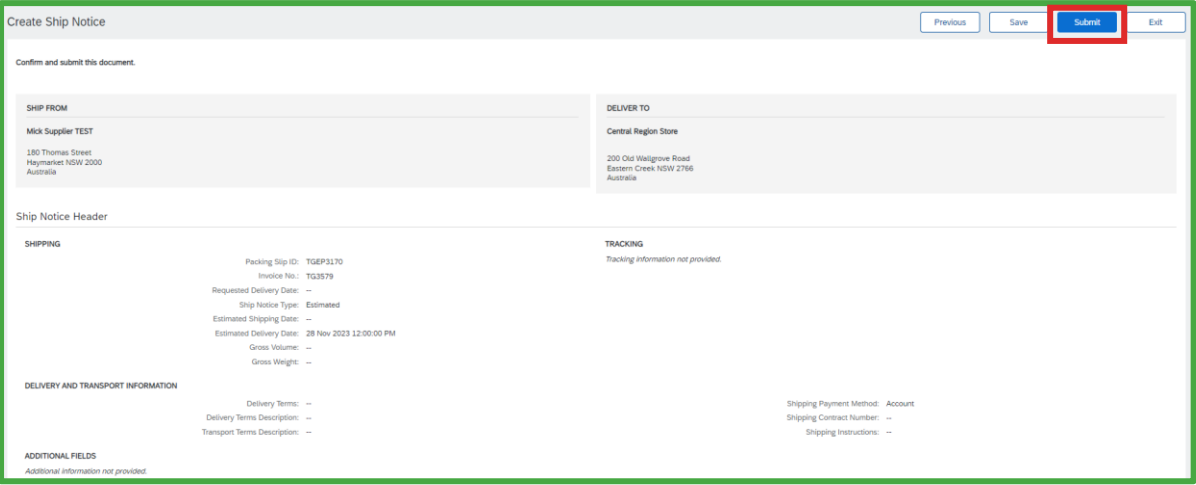

3 | Quick Reference Guide | Creating a Ship Notice with an Enterprise Account Nov 23

**Official** 

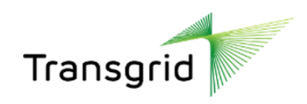

# <span id="page-3-0"></span>How to create a partial ship notice on a purchase order

# 3.1. Access the *Purchase Order* details screen. Click **Create Ship Notice**.

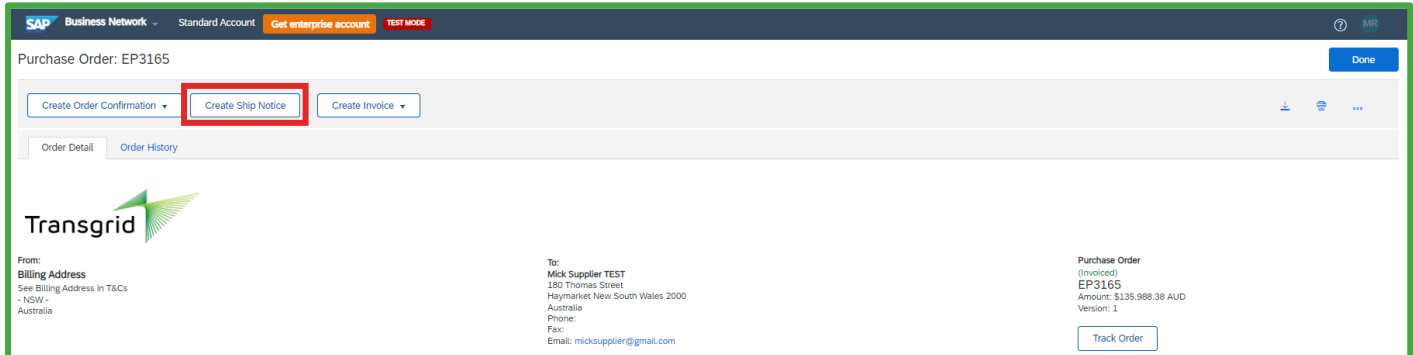

### 3.2. Complete **Header Information**.

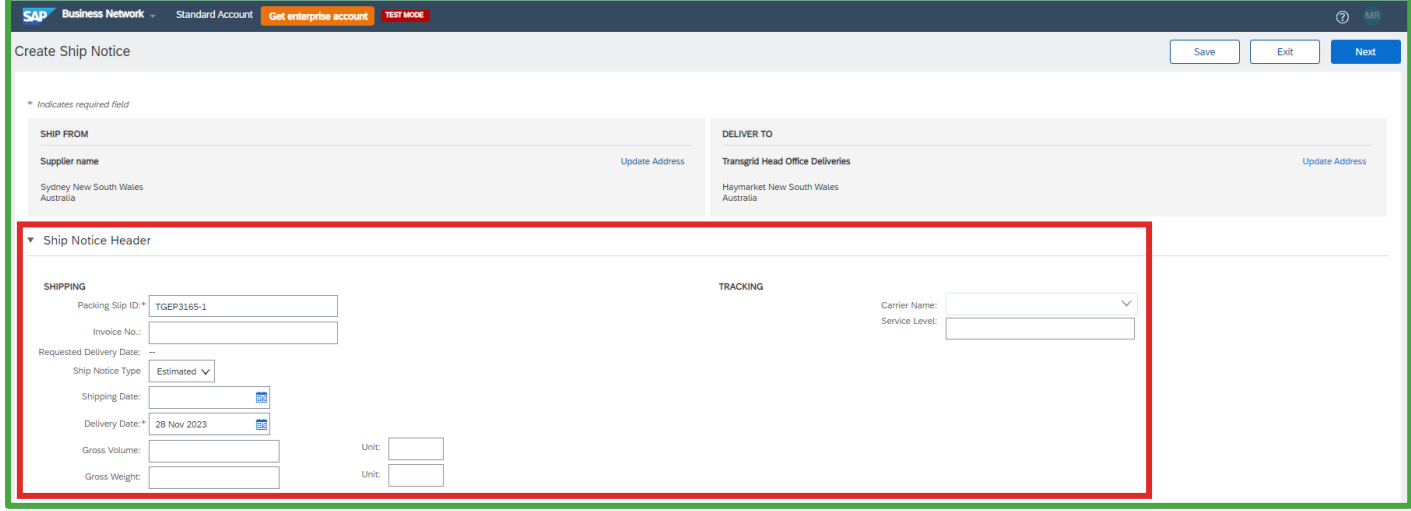

# 3.3. Enter a partial value in the **Ship Qty (quantity)** for the line item you are invoicing.

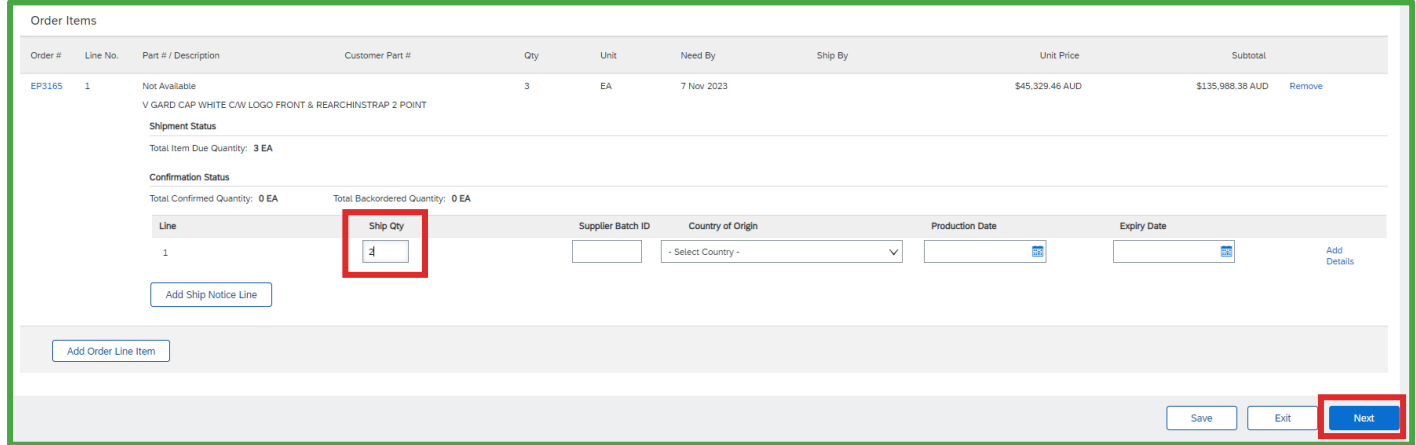

#### 3.4. Click **Next button.**

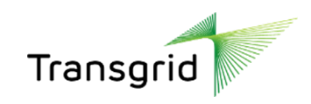

3.5. Review the **Ship Notice summary**, then click **Submit** button.

3.6. Ship Notice number is displayed on the **Purchase Order** under **Related Documents**.

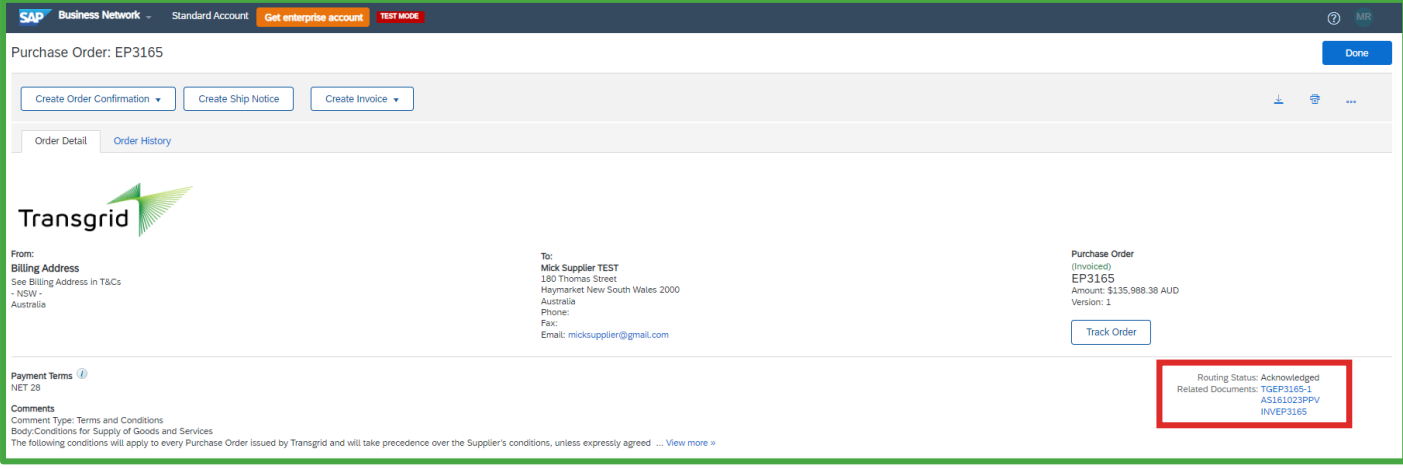